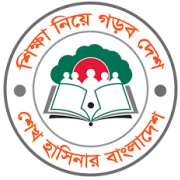

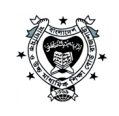

অতীব জৰুৱি

# মাধ্যমিক ও উচ্চ মাধ্যমিক শিক্ষা বোর্ড রাজশাহী

www.rajshahieducationboard.gov.bd <u>রাজশাহীশিক্ষাবোর্ড বাংলা</u>

controller@rajshahieducationboard.gov.bd

তারিখ : ২৩ ডিসেম্বর ২০১৮

এতদ্বারা মাধ্যমিক ও উচ্চ মাধ্যমিক শিক্ষা বোর্ড রাজশাহী-এর আওতাধীন সকল প্রতিষ্ঠানের (এসএসসি/এইচএসসি) শিক্ষকগণের অবগতির জন্য জানানো যাচ্ছে যে, যে সকল শিক্ষকগণ Online-এ পরীক্ষক তথ্য সংশোধন করতে চান এবং যারা এখনও পরীক্ষক হওয়ার তথ্য প্রদান করেন নাই তাদেরকে ২৩/১২/২০১৮ তারিখ থেকে ২০/০১/২০১৯ তারিখ দুপুর ০১.০০ টার মধ্যে রাজশাহী শিক্ষা বোর্ডের ওয়েবসাইটের মাধ্যমে তথ্য প্রদানের জন্য অনুরোধ করা হ'ল। উল্লেখ্য, Online কাজের জন্য gmail-এর email address ব্যবহার করতে হবে।

- বিদ্ৰ: ১. সংশ্লিষ্ট শিক্ষক শ্ৰেণিকক্ষে যে বিষয়ে পাঠদান করান তাকে সেই বিষয়ে তথ্য প্রদান করতে হবে।
	- ২. সংযুক্ত নির্দেশাবলী অনুসরণপূর্বক তথ্য প্রদান করতে হবে।

প্রফেসর ড. মো. আনারুল হক প্রাং পরীক্ষা নিয়ন্ত্রক মাধ্যমিক ও উচ্চ মাধ্যমিক শিক্ষা বোর্ড রাজশাহী ফোন ০৭২১-৭৭৬২৩১

#### অনুলিপি জ্ঞাতাৰ্থে ও কাৰ্যাৰ্থে

- ১. অধ্যক্ষ/প্রধান শিক্ষক, রাজশাহী শিক্ষা বোর্ডের আওতাধীন সকল প্রতিষ্ঠান
- ২. সিনিয়র সিস্টেম এনালিস্ট ,মাধ্যমিক ও উচ্চ মাধ্যমিক শিক্ষা বোর্ড রাজশাহী
- ৩. উপ-পরীক্ষা নিয়ন্ত্রক(স্ক্রিস্ট). মাধ্যমিক ও উচ্চ মাধ্যমিক শিক্ষা বোর্ড রাজশাহী
- ৪. চেয়ারম্যান মহোদয়ের একান্ত সচিব .মাধ্যমিক ও উচ্চ মাধ্যমিক শিক্ষা বোর্ড রাজশাহী
- ৫. অফিস নথি

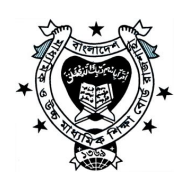

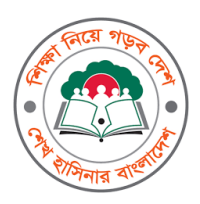

# মাধ্যমিক ও উচ্চ মাধ্যমিক শিক্ষা বেডি রাজশাহী

# Head Examiner/Examiner/Scrutinizer/Moderator ইত্যাদি আবেদনের নির্দেশিকা: -

## Head of Institute Select:

রাজশাহী শিক্ষা বোর্ডের ওয়েবসাইটে (www. raj shahi educat i onboard. gov. bd) পরীক্ষক সেবা বক্সে "তথ্য সংযোগ" এ ক্লিক করলে একটি ডায়লগ বক্স দেখা যাবে, সেখানে Choose one এ ক্লিক করে  $H$ ead of Institute সিলেক্ট করতে হবে। প্রতিষ্ঠানের  $H \cap N$  নম্বর দিতে হবে এবং পাসওয়ার্ডের ঘরে  $H$ SC SSC JSC তে রেজিষ্ট্রেশনের জন্য ব্যবহারকৃত প্রথম পাসওর্য়াডটি টাইপ করে লগইন করলে একটি ডায়লগ বক্স আসবে এবং সেখানে প্রতিষ্ঠানের প্রধানের নাম, gnail-এর ইমেইল Address (যেমনbabu<amail.com · মোবাইল নম্বর দিতে হবে। তারপর সেখানে Add Teacher, Teacher List ও Head Institute Profile Update দেখা যাবে, তখন Add Teacher-এ ক্লিক করে, শিক্ষকের নাম যোগদানের তারিখ, মোবাইল নম্বর, ই-মেইল এড্রেস, জাতীয় পরিচয় পত্রের নম্বর টাইপ করে Save দিলে OTP (One Time Password) চাবে র্অথাৎ Password টি আপনার প্রতিষ্ঠানের প্রধানের ইমেইল Address থেকে সংগ্রহ করে Input দিতে হবে, এভাবে অন্যান্য Teacher Add করা যাবে এবং এইভাবে সকল Teacher অন-লাইনে Add করতে হবে। Teacher Add না করলে উক্ত Teacher এর অন্য তথ্য Online দেওয়া যাবে না।তবে উক্ত Teacher Add করলে Online এ তথা দেওয়া যাবে।

<u>Examiner/Head Examiner/Scrutinizer/Moderator/Setter/Re-Scrutinizer একাধিক</u> বিষয়ে শিক্ষা বোর্ডের কার্য়ক্রমের সঙ্গে সংশ্লিষ্ট থাকতে চান তাহলে Appl v সিলেক্ট করতে হবে এবং একাধিক পরীক্ষায় আবেদন করতে চান তাহলে **স্র জেএসসি এবং** স্র এসএসসি বক্সে টিক দিতে হবে, স্কুল এন্ড কলেজের ক্ষেত্রে যদি তিনটিতে আবেদন হবে, শুধুমাত্র কলেজের ক্ষেত্রে <u>ব</u>ে **এইচএসসি** বক্সে টিক দিতে হবে এবং সকল পরীক্ষার জন্য আলাদা বিষয় সিলেক্ট করতে হবে এবং Master Trainer হলে ⊠ Master Trainer বক্সে টিক দিতে হবে। যে বিষয়ে পরীক্ষক হবেন, সে বিষয় সিলেক্ট করে Save বাটুনে ক্লিক করতে হবে।

#### Teacher List:

যে সকল Teacher Add করা হয়েছে Teacher Li st - এ ক্লিক করলে উক্ত শিক্ষকের নাম দেখতে পাওয়া যাবে, যদি প্রধান পরীক্ষক/পরীক্ষক হতে চান তাহলে Appl y Sel ect করতে হবে, আর যদি কোন Teacher পরীক্ষক হতে না চান অথবা বোর্ডের কোন কার্যক্রমের সঙ্গে জডিত না থাকতে চান তাহলে Not Apply Sel ect করতে হবে এবং সংশোধন ও বাতিল করা যাবে, যদি আর কোন শিক্ষক/ শিক্ষিকার আবেদন না থাকে, তাহলে সাইন আউটের মাধ্যমে বেরিয়ে যেতে হবে। কোন ধরণের সংশোধন করতে চাইলে OTP ( One Time Password) চাবে ইতিপুরের ন্যায় Password টি আপনার প্রতিষ্ঠানের প্রধানের ইমেইল Addr ess থেকে সংগ্রহ করে l nput করা যাবে।

### **Teacher I nf or mat i on For m**:

পুনরায় রাজশাহী শিক্ষা বোর্ডের ওয়েবসাইটে পরীক্ষক সেবা বক্স থেকে "তথ্য সংযোগ" এ ক্লিক করলে একটি ডায়লগ বক্স দেখা যাবে, যদি পূরে থেকে Teacher এর Password থাকে তাহলে সেখানে Choose one এ ক্লিক করে Teacher সিলেক্ট করে মোবাইল নম্বর ও পাসওয়াডিটি টাইপ করে লগইন সফল হওয়ার পর শিক্ষক তার প্রফাইলটি পুরণ করতে পারবে। এক্ষেত্রে তাঁর সোনালী ব্যাংক একাউন্ট নম্বর, ডাচ- বাংলা মোবাইল ব্যাংক একাউন্ট নম্বর, ছবি সংযুক্ত ও অন্যান্য তথ্য দিয়ে সেভ করা যাবে।সকল তথ্য সঠিকভাবে পূরণ করতে হবে। আর যদি প্রথম বার Teacher হিসাবে Login করতে হয় অথবা যদি Password হারিয়ে/ ভুলে যায়, সেক্ষেত্রে Get Password এ ক্লিক করলে আরেকটি ডায়লগ বক্স পাওয়া যাবে, সেখানে Choose one এ ক্লিক করে Teacher সিলেক্ট করতে হবে এবং Add Teacher - এ ব্যবহারকৃত মাবাইল নƪর ও **gmai l - এর ইেমইল Addr ess ( যমন- babu@gmai l . com)** এবং Security key টাইপ করে Submit করতে হবে। তখন আপনার ই-মেইল এড্রেসে পাসওয়াড চলে আসবে এবং ই-মেইল থেকে পাসওয়াডিট সংগ্রহ করে পূরের ন্যায় রাজশাহী শিক্ষা বোর্ডের ওয়েবসাইটে পরীক্ষক সেবা বক্সে " তথ্য সংযোগ" এ ক্লিক করে উক্ত Password ব্যবহার করে উক্ত Teacher এর তথ্য দেওয়া যাবে। কোন ধরণের কার্য়ক্রম করতে চান, তাহলে উল্লিখিত কার্যক্রমটি Sel ect করুন:

 $\Box$  Head examiner  $\Box$  Examiner  $\Box$  Scrutinizer  $\Box$  Re Scrutinizer  $\Box$ Moder at or  $\square$  Setter  $\square$  External Practical  $\square$  Internal Pr act i cal □ Tr ai ner / প্রশিক্ষক □ Ct her প্রযোজ্য ক্ষেত্রে টিক  $\boxtimes$  চিহ্ন দিতে হবে। অ¦থাৎ

 $\Box$  Head Exami ner না হতে চাইলে ফাঁকা রাখুন, হতে চাইলে  $\Box$  টিক দিন।  $\Box$  Exami ner না হতে চাইলে ফাঁকা রাখুন, হতে চাইলে  $\Box$  টিক দিন।  $\Box$  Scrut i ni zer না হতে চাইলে ফাঁকা রাখুন, হতে চাইলে  $\Box$  টিক দিন।  $\Box$  Re\_Scr ut i ni zer না হতে চাইলে ফাঁকা রাখুন, হতে চাইলে  $\Box$  টিক দিন।  $\Box$  Moder at or না হতে চাইলে ফাঁকা রাখুন, হতে চাইলে  $\boxdot$  টিক দিন।  $\Box$  Set t er না হতে চাইলে ফাঁকা রাখুন, হতে চাইলে  $\Box$  টিক দিন।  $\Box$  Ext er nal ( Pr act i cal ) না হতে চাইলে ফাঁকা রাখুন, হতে চাইলে  $\Box$  টিক দিন।  $\Box$  I nt er nal ( Pr act i cal ) না হতে চাইলে ফাঁকা রাখুন, হতে চাইলে  $\boxtimes$  টিক দিন।  $\Box$  Tr ai ner / প্রশিক্ষক না হতে চাইলে ফাঁকা রাখুন, হতে চাইলে  $\Box$  টিক দিন।  $\Box$   $\alpha$  her এছাড়া অন্য কোন কার্য়ক্রমের সাথে সংশ্লিষ্ট থাকতে চান তাহলে  $\boxdot$  টিক দিন।

শিক্ষকের প্রোফাইলে সমস্ত তথ্য পূরণ করার পরে, Submit বোতাম ক্লিক করুন, একটি কোড আপনার ই-মেইলে পাঠানাে হবে। চূড়ান্ত Submit এর জন্য এই কােড ব্যবহার করুন। আপনি যদি এই কােডটি ব্যবহার না করেন তবে আপনার তথ্য আপডেট হবে না এবং কোড সরবরাহ করা হলে, আপনার তথ্য আপডেট হবে। সকল প্রতিষ্ঠানের ( বিদ্যালয়/ কলেজ) সকল শিক্ষককে অন- লাইনে তথ্য পরণ করতে হবে।

Ʈা: / - পরীক্ষা নিয়ন্ত্রক রাজশাহী

মাধ্যামক ও উচ্চ মাধ্যামক শিক্ষা বোড মাধ্যামক ও উচ্চ মাধ্যামক শিক্ষা বোড স্বা: / -সিনিয়র সিস্টেম এনালিষ্ট রাজশাহী